# **Importing Data from CSV file**

"The CSV import feature allows you to import issues from an external (issue tracking) system into Jira"

## **The CSV import process consists of:**

- 1. Preparing your CSV file.
- 2. Running the CSV file import wizard

## **1. Preparing your CSV file**

The JIRA Importers plugin assumes that your CSV file is based off a default Microsoft Excel-styled CSV file. Fields are separated by commas and any content that must be treated literally, such as commas and new lines/'carriage returns' themselves are enclosed in quotes.

### **CSV file requirements**

In addition to being 'well-formed', CSV files have the following requirements.

#### **Each CSV file must possess a heading row with a Summary column**

The CSV file import wizard uses a CSV file's header row to determine how to map data from the CSV file's 2nd row and beyond to fields in JIRA.

The header row *should avoid containing any punctuation* (apart from the commas separating each column) or the importer may not work correctly.

The header row *must* contain a column for 'Summary' data.

#### **Commas (as column/field separators) cannot be omitted**

For example, this is valid:

```
Summary, Assignee, Reporter, Issue Type, Description, Priority
"Test issue", admin, admin, 1, ,
```
#### ... but this is not valid:

```
Summary, Assignee, Reporter, Issue Type, Description, Priority
"Test issue", admin, admin, 1
```
#### **Importing attachments**

You can attach files to issues created from your CSV file. To do this, specify the URL of your attachment in an 'Attachments' column within your CSV file.

```
Assignee, Summary, Description, Attachment
Admin, "Issue demonstrating the CSV attachment import", "Please check the attached image below.", https
://localhost:8080/secure/attachment/imagename.png
```
### **2. Running the CSV file import wizard**

**Before you begin:** If your JIRA installation has existing data — Backup your existing JIRA data.

- 1. Log in to JIRA as a user with the **JIRA Administrators.**
- 2. Select **Administration > System > Import & Export > External System Import > Import** button associated with the Comma-separated values (CSV) option to open the **CSV File import** page.
- 3. On the **CSV File import** page, select your **CSV Source File**.
- 4. Leave the **Use an existing configuration file** check box cleared.
- 5. Click the **Next** button to proceed to the **Setup project mappings** step of the CSV file import wizard.
- 6. On the **Setup project mappings** page,
	- 1. **Select a project.**
	- 2. Enter the email address domain for any new users specified in the CSV file which will be added to JIRA during the import.
	- 3. Specify the date format used in your CSV file. Use the syntax that complies with the [Java SimpleDateFormat](http://docs.oracle.com/javase/6/docs/api/java/text/SimpleDateFormat.html).
- 7. Click the **Next** button to proceed to the **Setup field mappings** step of the CSV file import wizard.
- 8. On the **Setup field mappings** page, specify each **CSV Field** (determined by your CSV file's header row) you want to import into your chosen JIRA project by selecting their check boxes under the **Import** column on the left.

#### **Please Note:**

- At least one of these fields must contain data for JIRA's **Summary** field.
- 9. In the **JIRA field** column, select the JIRA fields you want to match to fields defined in your CSV file.

#### **Please Note:**

- The **Summary** field must be specified for one of your JIRA fields and the **Next** button will remain unavailable until you do so.
- 10. To modify the values of any fields' data in the CSV file before they are imported into JIRA, select the **Map field value** check boxes next to the appropriate fields.
- 11. Click the **Next** button to proceed to proceed to the **Setup value mappings** step of the CSV file import wizard.
- 12. On the **Setup value mappings** page, specify the JIRA field values for each CSV file field value.
- 13. Click the **Begin Import** button when you are ready to begin importing your CSV data into JIRA. The importer will display updates as the import progresses, then a success message when the import is complete.

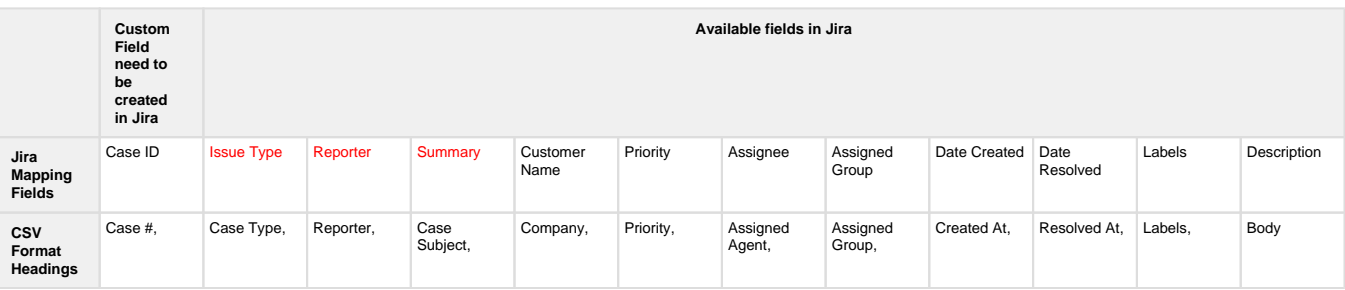